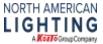

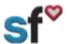

SF Emergency Contact, Updated 2/6/20, by SThacker

## SuccessFactors (SF) Quick Guide: Personal Information – Emergency Contact

<u>Instructions for:</u> Employee Files-Personal Information-Emergency Contact

What need to be done prior: Activated SF Account

**Tools needed:** Internet connection

**Recommended for:** All team members

Important Note: It is very important to have current and accurate emergency contact information.

1. From your SuccessFactors Home page, Select the drop-down arrow then select My Employee File.

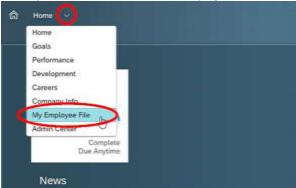

2. You are now on the personal information screen. Scroll down to the Emergency Contact section. Click on the pencil to edit.

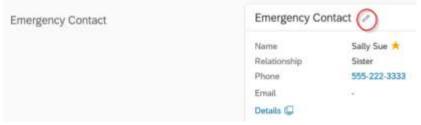

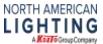

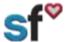

## SF Emergency Contact, Updated 2/6/20, by SThacker

3. Select the relationship type from the drop-down.

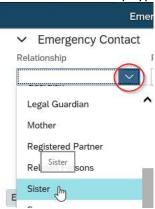

4. Make sure Yes is selected for Primary. This signifies this is the first person to contact for an emergency.

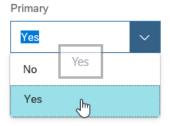

5. Put in the first and last name of your emergency contact.

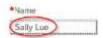

6. Put in the best 1-contact number and 2-email for your emergency contact. 3-Select Add Emergency Contact if you would like to add another (secondary) emergency contact. 4-Don't forget to save any changes.

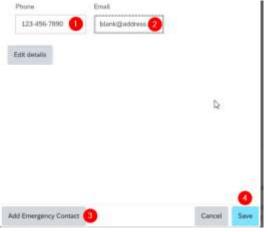